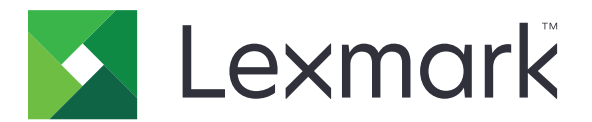

# **Translation Assistant**

**Версия 3.0**

**Руководство администратора**

**Июнь 2023 г. [www.lexmark.com](http://www.lexmark.com)**

# **Содержимое**

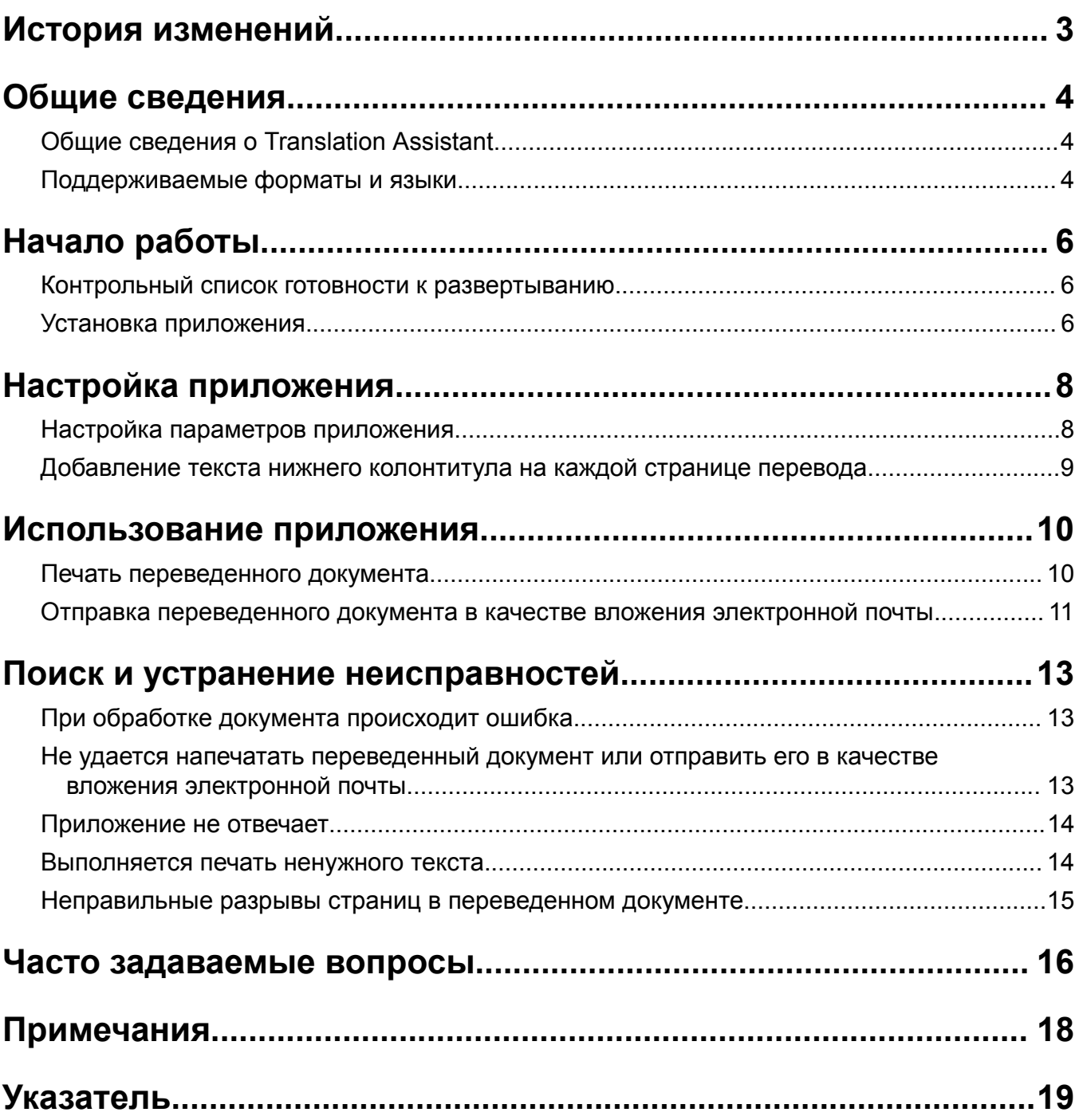

# <span id="page-2-0"></span>**История изменений**

### **Июнь 2023 г.**

- **•** Добавлена информация о следующем:
	- **–** Добавление до пяти целевых языков для каждого задания на перевод
	- **–** Добавление текста нижнего колонтитула на всех страницах переведенных файлов
	- **–** Квота переводов
- **•** Изменен список доступных для изменения параметров приложения.
- **•** Обновлены исходные и целевые языки.

### **Октябрь 2022 г.**

- **•** Обновлен контрольный список готовности к развертыванию.
- **•** Добавлена информация о поддерживаемых форматах выходных файлов.
- **•** Обновлены поддерживаемые исходные языки.
- **•** Добавлены инструкции по следующим темам:
	- **–** Печать переведенного документа
	- **–** Отправка переведенного документа в качестве вложения электронной почты

### **Апрель 2022 г.**

**•** Первоначальная редакция документа.

# <span id="page-3-0"></span>**Общие сведения**

# **Общие сведения о Translation Assistant**

 $L$ ехтаг $k^{TM}$  Translation Assistant — это приложение платформы встроенных решений (eSF), которое позволяет сканировать документы на исходном языке и переводить их на целевой язык. После этого вы можете напечатать переведенные документы или отправить их по электронной почте.

В Translation Assistant используется оптическое распознавание символов (OCR) для распознавания текста в отсканированном документе и его отправки в Azure Cognitive Services для машинного перевода.

В этом документе содержится информация по использованию, настройке, а также поиску и устранению неисправностей приложения eSF Translation Assistant.

**Примечание:** Lexmark также предоставляет веб-портал Translation Assistant. Это облачное решение позволяет загружать файлы на исходном языке и переводить их на целевой язык. После этого вы можете скачать переведенные документы или отправить их по электронной почте. Для получения дополнительной информации см. главу, посвященную порталу Translation Assistant, в *Руководстве администратора Lexmark Cloud Services*.

## **Поддерживаемые форматы и языки**

### **Форматы выходных файлов**

- **•** PDF
- **•** DOCX

#### **Примечания.**

- **•** При выполнении OCR документы PDF и DOCX обрабатываются по-разному, и могут быть получены разные результаты.
- **•** Translation Assistant поддерживает добавление текста нижнего колонтитула на всех страницах переведенных файлов. Вы также можете выполнить перевод текста нижнего колонтитула. Если эта функция включена на портале Translation Assistant, то приложение Translation Assistant поддерживает только режим DOCX, при этом режим PDF будет отключен. Для получения дополнительной информации см. "Добавление текста нижнего [колонтитула](#page-8-0) на каждой странице [перевода](#page-8-0)" на стр. 9.
- **•** Translation Assistant лучше всего подходит для нестилизованного текста. Для документов с графическими материалами рекомендуется использовать формат PDF.
- **•** Избегайте использования документов, содержащих стилизованный текст; текст, имитирующий рукописный; рукописный текст или текст, который перекрывает изображения.

### **Исходные языки**

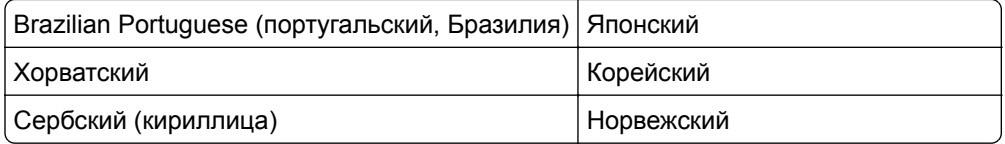

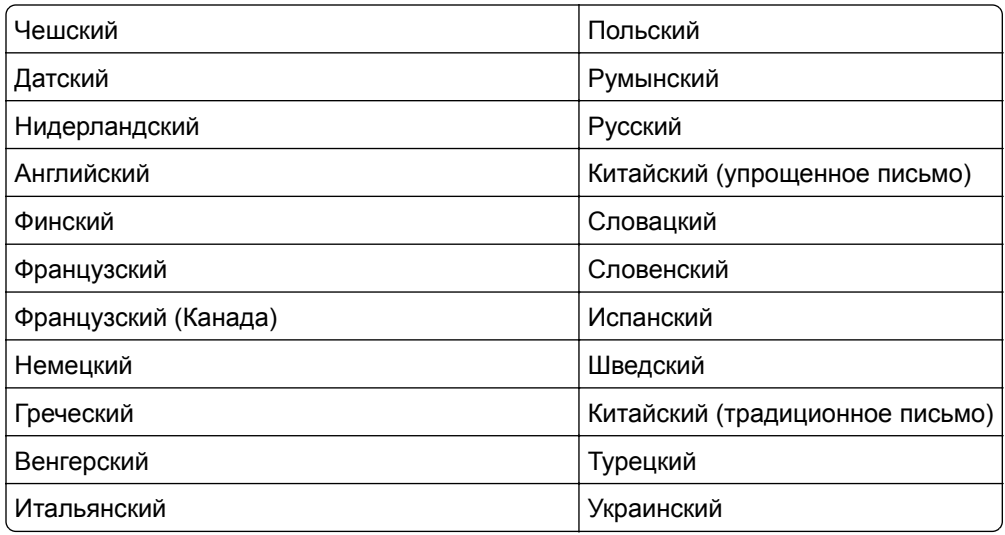

### **Целевые языки**

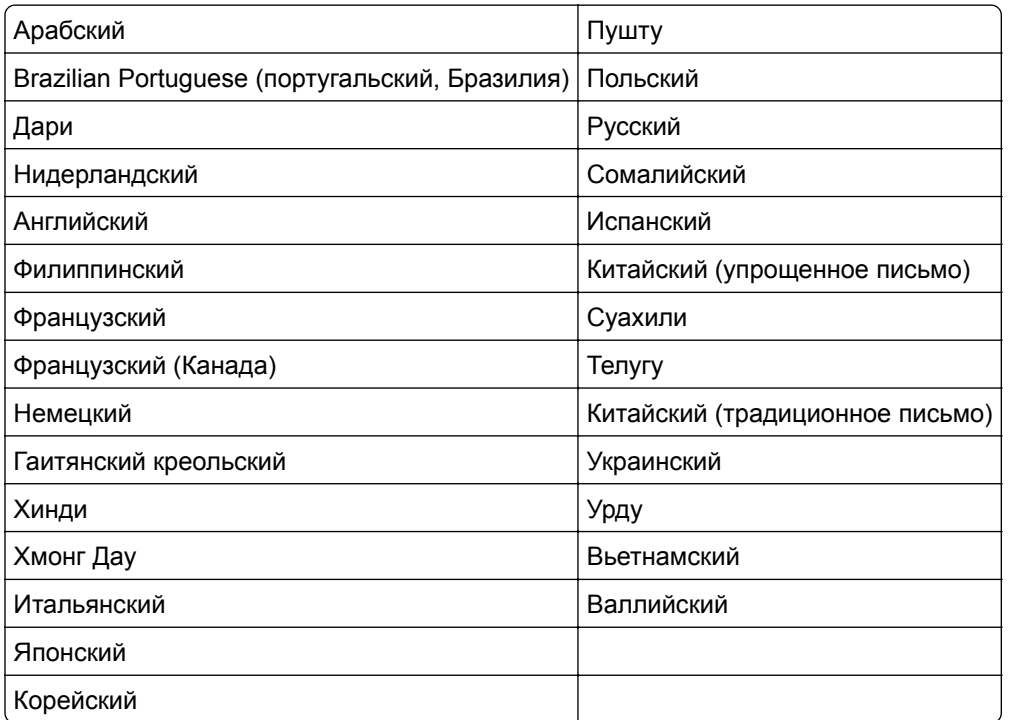

**Примечание:** Для печати переведенного документа на некоторых языках может потребоваться установка шрифтов на принтере. Для получения дополнительной информации обратитесь в местное представительство Lexmark.

# <span id="page-5-0"></span>**Начало работы**

## **Контрольный список готовности к развертыванию**

Проверьте, что:

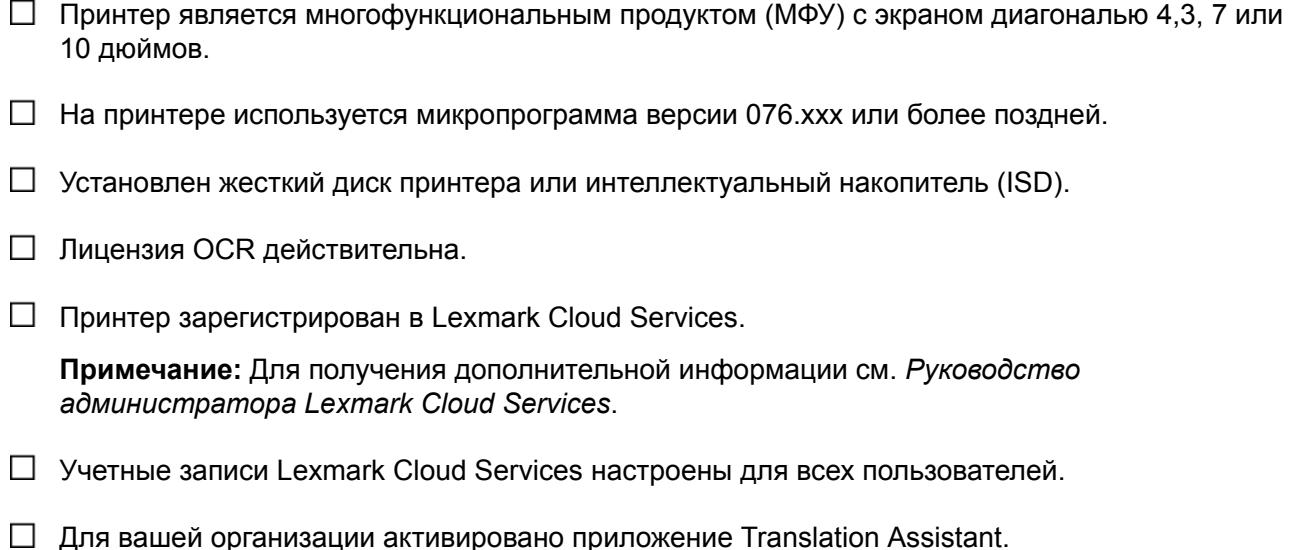

# **Установка приложения**

**Примечание:** Установка и развертывание приложений выполняются через Lexmark Cloud Services.

Для установки Translation Assistant создайте конфигурацию, а затем выполните ее развертывание на принтере.

### **Создание конфигурации**

**1** Откройте информационную панель Lexmark Cloud Services.

**Примечание:** Для получения дополнительной информации см. *Руководство администратора Lexmark Cloud Services*.

- **2** Откройте веб-портал «Управление парком». Выполните одно из следующий действий.
	- **•** На информационной панели Lexmark Cloud Services нажмите на карточку **Управление парком**.
	- В текущем веб-портале нажмите **...** в правом верхнем углу страницы, а затем нажмите **Управление парком**.
- **3** Создайте конфигурацию. Выполните одно из следующий действий.
	- **•** Нажмите **Конфигурации** > **Конфигурации**, а затем нажмите **Создать** или **Создать конфигурацию**.
	- **•** Нажмите **Принтеры** > **Настроить** > **Создать конфигурацию**.
- **4** Введите уникальное имя и описание конфигурации.

#### Например, **Установка Translation Assistant с «Проверкой подлинности Cloud»**.

#### **Примечания.**

- **•** При установке приложения Translation Assistant приложение «Проверка подлинности Cloud» также устанавливается на принтер, если не установлена его более новая версия.
- **•** Если приложение «Проверка подлинности Cloud» уже установлено на принтере, настройки приложения перезаписываются новыми значениями из установки.
- **5** На вкладке «Приложения» нажмите **Выбрать приложения**.
- **6** Выберите **Translation Assistant**, а затем нажмите **Далее**.
- **7** Нажмите кнопку **Готово**.
- **8** При необходимости нажмите на название приложения, а затем измените настройки конфигурации.

**Примечание:** Для получения дополнительной информации см. "Настройка [параметров](#page-7-0) [приложения](#page-7-0)" на стр. 8.

**9** Нажмите **Создать конфигурацию**.

### **Применение конфигурации Translation Assistant к принтеру**

**1** На веб-портале «Управление парком» нажмите **Принтеры**, а затем выберите один или несколько принтеров.

**Примечание:** Убедитесь, что принтеры соответствуют требованиям для установки Translation Assistant. Для получения дополнительной информации см. "[Контрольный](#page-5-0) список готовности к [развертыванию](#page-5-0)" на стр. 6.

- **2** Нажмите **Настроить** > **Применить конфигурацию**.
- **3** В окне «Применение конфигурации» выберите созданную вами конфигурацию Translation Assistant, а затем нажмите **Применить конфигурацию**.

**Примечание:** Список конфигураций сортируется в соответствии с последней датой изменения, поэтому самые новые конфигурации отображаются в верхней части списка.

- **•** Примененные конфигурации не подлежат изменению, но их можно скопировать и сохранить как новые редактируемые конфигурации. Для получения дополнительной информации см. *Руководство администратора Lexmark Cloud Services*.
- **•** После применения конфигурации настройка параметров приложения на веб-портале «Управление парком» больше не доступна. Параметры приложения можно настроить в Embedded Web Server. Для получения дополнительной информации см. "Настройка [параметров](#page-7-0) [приложения](#page-7-0)" на стр. 8.

# <span id="page-7-0"></span>**Настройка приложения**

Приложение можно настроить через портал «Управление парком» до развертывания или через Embedded Web Server после развертывания.

Можно изменить настройки следующих параметров приложения:

- **•** Язык перевода по умолчанию
- **•** Default Mode (Стандартный режим)
- **•** Формат файла
- **•** Текст значка
- **•** Значок для экрана приветствия
- **•** Истечение срока ожидания перевода

**Примечание:** Истечение срока ожидания перевода — это время, в течение которого приложение ожидает выполнения перевода. По умолчанию время ожидания приложения составляет 300 секунд. Это значение можно уменьшить вплоть до 30 секунд.

**•** Параметры сканирования

**Примечание:** Для изменения настроек сканирования необходимо установить для параметра «Параметры сканирования» значение **Показать**.

- **•** Число копий по умолчанию
- **•** Получатель по умолчанию
- **•** Тема по умолчанию
- **•** Сообщение по умолчанию
- **•** Имя файла по умолчанию
- **•** Исходный язык по умолчанию

**Примечание:** Для настройки приложения необходимо обладать правами администратора.

## **Настройка параметров приложения**

#### **С помощью веб-портала Fleet Management**

**Примечание:** Параметры приложения можно настроить на веб-портале Fleet Management только в том случае, если к принтеру еще не применены конфигурации. Для получения дополнительной информации см. "Установка [приложения](#page-5-0)" на стр. 6.

- **1** На веб-портале Fleet Management выполните одно из следующих действий:
	- **•** Нажмите **Конфигурации** > **Конфигурации**.
	- **•** Нажмите **Принтеры** > **Настроить** > **Управление конфигурациями**.
- **2** Нажмите на имя конфигурации.
- **3** На вкладке «Приложения» нажмите **Translation Assistant**.
- **4** Настройте параметры приложения.
- **5** Нажмите **Сохранить изменения**.

#### <span id="page-8-0"></span>**С помощью Embedded Web Server**

- **1** Откройте веб-браузер, а затем введите IP-адрес принтера в поле адреса.
- **2** В Embedded Web Server нажмите **Приложения**.
- **3** Нажмите **Translation Assistant** > **Настроить**.
- **4** Настройте параметры приложения.
- **5** Нажмите **Применить**.

# **Добавление текста нижнего колонтитула на каждой странице перевода**

**Примечание:** Включить эту функцию могут только пользователи с полномочиями администратора Translation Assistant. После включения эта функция применяется для всех пользователей Translation Assistant в организации.

- **1** На веб-странице «Translation Assistant» нажмите **1 В правом верхнем углу страницы.**
- **2** Выберите **Добавить текст нижнего колонтитула на каждой странице переведенного файла**.

**Примечание:** Translation Assistant поддерживает файлы DOCX только после выбора соответствующего параметра.

- **3** Введите текст нижнего колонтитула.
- **4** Для перевода нижнего колонтитула вместе с документом выберите **Перевести текст нижнего колонтитула**.
- **5** Нажмите **Сохранить параметры**.

# <span id="page-9-0"></span>**Использование приложения**

## **Печать переведенного документа**

**Примечание:** Для использования Translation Assistant необходимо иметь доступную квоту переводов. В случае превышения квоты переводов обратитесь к администратору.

- **1** На панели управления принтера, в зависимости от его конфигурации входа в систему, выполните одно из следующих действий:
	- **•** Коснитесь бейджем устройства чтения карт.
	- **•** Коснитесь кнопки **Вход с помощью PIN-кода** или **Безопасный вход в систему**, а затем введите учетные данные для входа.
- **2** Загрузите документ в лоток устройства автоматической подачи документов (УАПД) или поместите его на стекло сканера.
- **3** На начальном экране коснитесь кнопки **Translation Assistant**, а затем примите условия пользовательского соглашения и политики конфиденциальности.
- **4** Выберите исходный язык, а затем коснитесь кнопки **Далее**.
- **5** Выберите один или несколько целевых языков, после чего коснитесь кнопки **Далее**.

**Примечание:** Можно выбирать до пяти целевых языков.

- **6** Выберите **Печать**, а затем коснитесь кнопки **Далее**.
- **7** Введите количество копий, а затем коснитесь кнопки **Далее**.
- **8** При необходимости измените настройки сканирования, а затем коснитесь кнопки **Готово**.

#### **Примечания.**

- **•** Например, для документов, напечатанных в альбомной ориентации, выберите **Альбомная** в меню «Параметры сканирования».
- **•** Для изменения настроек сканирования необходимо установить для параметра «Параметры сканирования» в настройках приложения значение **Показать**. Для изменения параметров сканирования в Embedded Web Server нажмите **Приложения** > **Translation Assistant** > **Настройка**, после чего установите для элемента Параметры сканирования значение **Показать**.
- **•** После завершения сканирования и начала загрузки документа взимается плата. Отмена задания на перевод после завершения сканирования не приводит к отмене оплаты.
- **9** Если сканирование выполняется со стекла сканера, коснитесь кнопки **Отправить**, а затем дождитесь завершения перевода. Если сканирование выполняется из УАПД, вам не нужно касаться кнопки **Отправить**.

- **•** Если выполняется сканирование нескольких страниц, коснитесь кнопки **Сканировать следующую страницу** при появлении запроса.
- **•** Если вы хотите сканировать страницы с использованием устройства автоматической подачи документов и стекла сканера в одном задании на перевод, установите для меню «Пользовательское задание» значение ВКЛ. Если вы хотите использовать только один источник сканирования, установите для меню «Пользовательское задание» значение ВЫКЛ.
- <span id="page-10-0"></span>**10** На экране со сводной информацией о переводе выполните одно из следующих действий:
	- **•** Коснитесь кнопки **Выход**.
	- Коснитесь кнопки  $\blacksquare$  > Новый перевод, чтобы начать новый перевод.

# **Отправка переведенного документа в качестве вложения электронной почты**

**Примечание:** Для использования Translation Assistant необходимо иметь доступную квоту переводов. В случае превышения квоты переводов обратитесь к администратору.

- **1** На панели управления принтера, в зависимости от его конфигурации входа в систему, выполните одно из следующих действий:
	- **•** Коснитесь бейджем устройства чтения карт.
	- **•** Коснитесь кнопки **Вход с помощью PIN-кода** или **Безопасный вход в систему**, а затем введите учетные данные для входа.
- **2** Загрузите документ в лоток УАПД или разместите его на стекле сканера.
- **3** На начальном экране коснитесь кнопки **Translation Assistant**, а затем примите условия пользовательского соглашения и политики конфиденциальности.
- **4** Выберите исходный язык, а затем коснитесь кнопки **Далее**.
- **5** Выберите один или несколько целевых языков, после чего коснитесь кнопки **Далее**.

**Примечание:** Можно выбирать до пяти целевых языков.

- **6** Выберите **Электронная почта**, а затем коснитесь кнопки **Далее**.
- **7** Введите адрес электронной почты и другую информацию, а затем коснитесь кнопки **Далее**.

#### **Примечания.**

- **•** Для разделения нескольких адресов электронной почты используйте запятую или точку с запятой.
- **•** По умолчанию в качестве адреса получателя (обязательное поле) используется адрес электронной почты пользователя, выполнившего вход в систему. Можно добавлять дополнительных получателей электронной почты.
- **8** При необходимости измените настройки сканирования, а затем коснитесь кнопки **Готово**.

- **•** Например, для документов, напечатанных в альбомной ориентации, выберите **Альбомная** в меню «Параметры сканирования».
- **•** Чтобы изменить формат выходного файла, коснитесь кнопки **Передать как**, а затем выберите тип файла в меню «Параметры сканирования». Для получения дополнительной информации см. раздел "[Поддерживаемые](#page-3-0) форматы и языки" на стр. 4.
- **•** Для изменения настроек сканирования необходимо установить для параметра «Параметры сканирования» в настройках приложения значение **Показать**. Для изменения параметров сканирования в Embedded Web Server нажмите **Приложения** > **Translation Assistant** > **Настройка**, после чего установите для элемента Параметры сканирования значение **Показать**.
- **•** После завершения сканирования и начала загрузки документа взимается плата. Отмена задания на перевод после завершения сканирования не приводит к отмене оплаты.
- **9** Если сканирование выполняется со стекла сканера, коснитесь кнопки **Отправить**, а затем дождитесь завершения перевода. Если сканирование выполняется из УАПД, вам не нужно касаться кнопки **Отправить**.

- **•** Если выполняется сканирование нескольких страниц, коснитесь кнопки **Сканировать следующую страницу** при появлении запроса.
- **•** Если вы хотите сканировать страницы с использованием устройства автоматической подачи документов и стекла сканера в одном задании на перевод, установите для меню «Пользовательское задание» значение ВКЛ. Если вы хотите использовать только один источник сканирования, установите для меню «Пользовательское задание» значение ВЫКЛ.
- **•** Сообщения электронной почты не поддерживают ответы.
- **•** Если адрес электронной почты получателя не существует или письмо не доставлено, вы не получите уведомление.
- **10** На экране со сводной информацией о переводе выполните одно из следующих действий:
	- **•** Коснитесь кнопки **Выход**.
	- Коснитесь кнопки  $\blacksquare$  > Новый перевод, чтобы начать новый перевод.

# <span id="page-12-0"></span>**Поиск и устранение неисправностей**

# **При обработке документа происходит ошибка**

Попробуйте выполнить одно или несколько из следующих действий:

#### **Убедитесь, что ориентация документа настроена правильно**

Например, для документов, напечатанных в альбомной ориентации, выберите **Альбомная** в параметрах сканирования.

**Примечание:** Для изменения настроек сканирования необходимо установить для параметра «Параметры сканирования» в настройках приложения значение **Показать**.

Для получения дополнительной информации см. *Руководство пользователя* принтера.

#### **Увеличьте значение параметра «Истечение срока ожидания перевода»**

Максимальное значение параметра «Истечение срока ожидания перевода» составляет 300 секунд. Для получения дополнительной информации см. "Настройка параметров [приложения](#page-7-0)" на стр. 8.

#### **Повторите сканирование**

**Обратитесь к представителю Lexmark**

# **Не удается напечатать переведенный документ или отправить его в качестве вложения электронной почты**

Попробуйте выполнить одно или несколько из следующих действий:

#### **Восстановите настройки конфигурации по умолчанию**

- **1** Откройте страницу конфигурации для приложения. Для получения дополнительной информации см. <u>"Настройка параметров [приложения](#page-7-0)" на стр. 8</u>.
- **2** Нажмите **Восстановить параметры по умолчанию**, чтобы восстановить для параметров значения по умолчанию.
- **3** Нажмите **Применить**.

#### **Обратитесь к представителю Lexmark**

## <span id="page-13-0"></span>**Приложение не отвечает**

Попробуйте выполнить одно или несколько из следующих действий:

**Примечание:** При относительно сложном содержимом документа подождите завершения перевода 300 секунд.

#### **Уменьшите значение параметра «Истечение срока ожидания перевода»**

По умолчанию приложение ожидает завершения перевода в течение 300 секунд. Для получения дополнительной информации см. "Настройка параметров [приложения](#page-7-0)" на стр. 8.

#### **Обратитесь к представителю Lexmark**

## **Выполняется печать ненужного текста**

Попробуйте выполнить одно или несколько из следующих действий:

#### **Убедитесь, что в параметрах сканирования установлена правильная ориентация**

Выполните одно из следующий действий:

- **•** Измените ориентацию оригинала с альбомной на книжную или с книжной на альбомную.
- **•** В меню «Параметры сканирования» установите для параметра «Автоповорот» значение **ВКЛ**.

### **Убедитесь, что документ загружен в лоток УАПД или расположен на стекле сканера правильно**

Выполните одно из следующий действий:

- **•** Убедитесь, что документ не перевернут.
- **•** В меню «Параметры сканирования» установите для параметра «Автоповорот» значение **ВКЛ**.

#### **Загружайте в лоток УАПД только один документ за раз**

Несколько документов, загруженных в УАПД, могут быть сохранены в виде одного файла, если в качестве формата файла задано значение PDF.

#### **Выберите другой формат файла в параметрах сканирования**

В зависимости от формата файла оригинала измените формат файла на PDF или DOCX.

#### **Обратитесь к представителю Lexmark**

# <span id="page-14-0"></span>**Неправильные разрывы страниц в переведенном документе**

Попробуйте выполнить одно или несколько из следующих действий:

### **Убедитесь, что выполняется сканирование только одного документа**

Обнаружение страниц в документе может работать неправильно при сканировании нескольких страниц в документе.

### **Обратитесь к представителю Lexmark**

# <span id="page-15-0"></span>**Часто задаваемые вопросы**

# **Какие типы документов можно использовать с Translation Assistant?**

Translation Assistant лучше всего подходит для документов с обычным текстом на белом или светлом фоне.

Документы, которые не совсем подходят для использования с Translation Assistant, включают в себя следующее:

- **•** Стилизованный текст, рукописный текст или текст, имитирующий рукописный
- **•** Текст, который перекрывает изображения
- **•** Столбцы текста, которые расположены близко друг к другу, как, например, в некоторых газетах
- **•** Цветной фон или цветная бумага

# **Когда следует использовать формат DOCX?**

Как правило, DOCX можно использовать для простых текстовых документов, бланков разрешений и форм.

**Примечание:** Translation Assistant поддерживает добавление текста нижнего колонтитула на всех страницах переведенных файлов. Если эта функция включена на портале Translation Assistant, то приложение Translation Assistant поддерживает только режим DOCX, при этом режим PDF будет отключен.

# **Когда следует использовать формат PDF?**

Используйте PDF для документов с большим количеством изображений и сложной компоновкой или для информационных бюллетеней.

# **Какие форматы бумаги поддерживаются?**

Letter и A4.

# **Адреса и имена переводятся?**

Возможно. Возможность перевода такого текста с помощью системы перевода зависит от того, как текст адреса и официального имени будет распознан во время процесса OCR.

# **В какой степени сохраняются компоновка, структура и форматирование?**

При переводе текста с исходного на целевой язык общая длина переведенного текста может отличаться от исходной. Этот процесс может привести к перегруппировке текста на страницах. Одни и те же шрифты могут быть недоступны одновременно и на исходном, и на целевом языке. Как правило, к тексту на целевом языке применяется тот же стиль шрифта, чтобы обеспечить форматирование, приближенное к исходному.

**Примечание:** Документы переводятся с помощью машинного перевода и могут содержать неточный перевод.

# **Может ли приложение перевести текст, встроенный в изображение?**

No.

# <span id="page-17-0"></span>**Примечания**

### **Замечание к выпуску**

Июнь 2023 г.

**Следующий пункт не относится к тем странам, где подобное условие противоречит местному законодательству:** КОМПАНИЯ LEXMARK INTERNATIONAL, INC. ПРЕДОСТАВЛЯЕТ ЭТУ ПУБЛИКАЦИЮ «КАК ЕСТЬ» БЕЗ КАКИХ-ЛИБО ГАРАНТИЙ, КАК ЯВНЫХ, ТАК И ПОДРАЗУМЕВАЕМЫХ, ВКЛЮЧАЯ ПОДРАЗУМЕВАЕМЫЕ ГАРАНТИИ КОММЕРЧЕСКОГО УСПЕХА ИЛИ ПРИГОДНОСТИ ДЛЯ ОПРЕДЕЛЕННОЙ ЗАДАЧИ. В некоторых областях не разрешен отказ от оговоренных явно или подразумеваемых гарантий при определенных сделках, поэтому данное положение, возможно, к Вам не относится.

В настоящем издании могут содержаться технические неточности или типографские ошибки. Содержащаяся здесь информация периодически корректируется; данные изменения будут включены в последующие издания. В любое время в описываемые продукты или программы могут быть внесены изменения или усовершенствования.

Упоминание в этом документе изделий, программ или услуг не означает, что изготовитель намерен поставлять их во все страны, в которых он осуществляет свою деятельность. Любые упоминания изделий, программ или услуг не означают и не предполагают, что может быть использовано только это изделие, программа или услуга. Вместо них может быть использовано любое эквивалентное изделие, программа или услуга, если при этом не нарушаются существующие права интеллектуальной собственности. Пользователь сам несет ответственность за оценку и проверку работы настоящего изделия в связи с использованием других изделий, программ или услуг, кроме явно указанных изготовителем.

Для получения технической поддержки Lexmark перейдите на веб-сайт **<http://support.lexmark.com>**.

Для получения информации о политике конфиденциальности Lexmark, регулирующей использование настоящего продукта, перейдите по адресу **[www.lexmark.com/privacy](http://www.lexmark.com/privacy)**.

Подробнее о расходных материалах и загружаемых файлах см. на веб-сайте **[www.lexmark.com](http://www.lexmark.com)**.

**© Корпорация Lexmark International, 2022 г.**

**Все права защищены.**

### **Товарные знаки**

Наименование Lexmark и логотип Lexmark являются товарными знаками Lexmark International, зарегистрированными в США и/или других странах.

Другие товарные знаки являются собственностью соответствующих владельцев.

# <span id="page-18-0"></span>**Указатель**

### **A**

добавление текста нижнего колонтитула [9](#page-8-0) приложение не отвечает [14](#page-13-0) параметры приложения настройка [8](#page-7-0)

## **C**

не удается напечатать переведенный документ [13](#page-12-0) не удается отправить переведенный документ в качестве вложения электронной почты [13](#page-12-0) история изменений [3](#page-2-0) контрольный список готовность к развертыванию [6](#page-5-0) настройка параметров приложения [8](#page-7-0) общие сведения [8](#page-7-0)

### **D**

контрольный список готовности к развертыванию [6](#page-5-0)

### **E**

при обработке документа происходит ошибка [13](#page-12-0)

### **F**

текст нижнего колонтитула добавление [9](#page-8-0) форматы поддерживаются [4](#page-3-0) часто задаваемые вопросы [16](#page-15-0)

### **G**

выполняется печать ненужного текста [14](#page-13-0)

### **I**

установка Translation Assistant [6](#page-5-0)

### **L**

языки поддерживаются [4](#page-3-0)

### **O**

общие сведения [4](#page-3-0)

### **P**

неправильные разрывы страниц [15](#page-14-0) печать переведенного документа [10](#page-9-0)

### **S**

отправка переведенного документа эл. почта [11](#page-10-0) поддерживаемые форматы [4](#page-3-0) поддерживаемые языки [4](#page-3-0)

### **T**

переведенный документ печать [10](#page-9-0) отправка в качестве сообщения электронной почты [11](#page-10-0) Translation Assistant установка [6](#page-5-0) поиск и устранение неполадок приложение не отвечает [14](#page-13-0) не удается напечатать переведенный документ [13](#page-12-0) не удается отправить переведенный документ в качестве вложения электронной почты [13](#page-12-0) при обработке документа происходит ошибка [13](#page-12-0) выполняется печать ненужного текста [14](#page-13-0) неправильные разрывы страниц [15](#page-14-0)